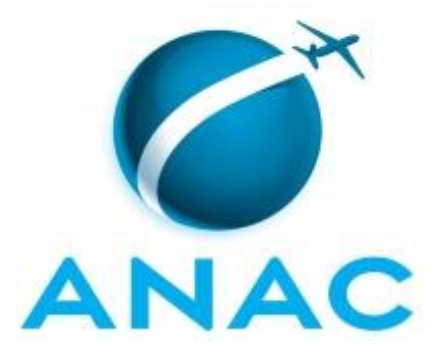

# **MANUAL DE PROCEDIMENTO**

# **MPR/SGP-601-R02**

**SUBSTITUIÇÃO REMUNERADA DE CHEFIA**

02/2020

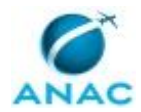

## **REVISÕES**

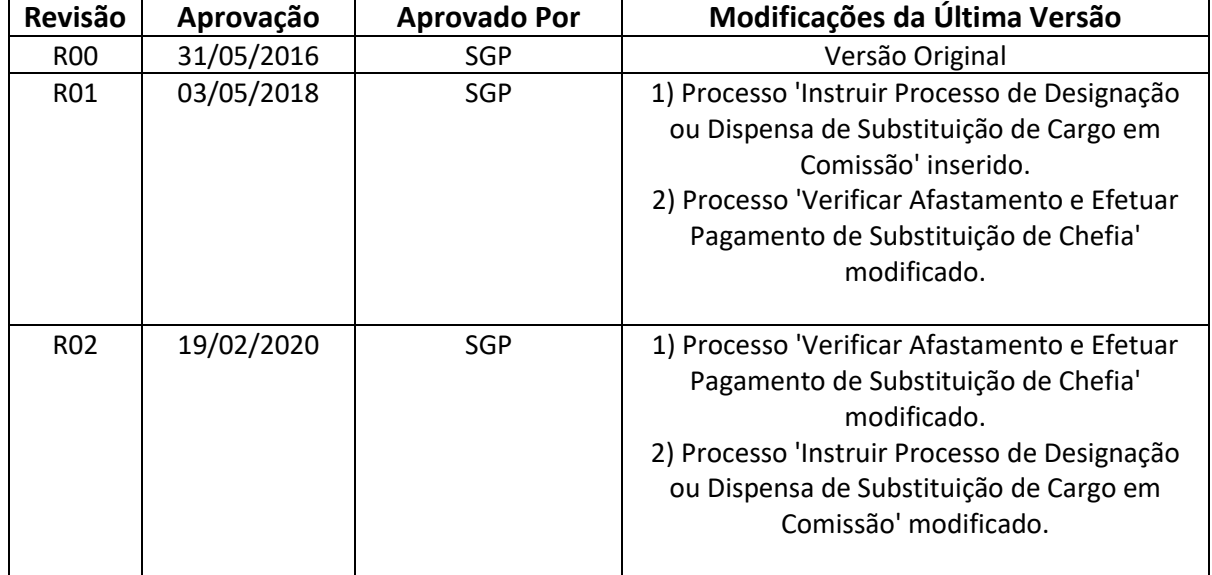

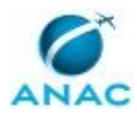

MPR/SGP-601-R02

# **ÍNDICE**

### 1) Disposições Preliminares, pág. 5.

- 1.1) Introdução, pág. 5.
- 1.2) Revogação, pág. 5.
- 1.3) Fundamentação, pág. 5.
- 1.4) Executores dos Processos, pág. 5.
- 1.5) Elaboração e Revisão, pág. 5.
- 1.6) Organização do Documento, pág. 6.
- 2) Definições, pág. 8.
- 3) Artefatos, Competências, Sistemas e Documentos Administrativos, pág. 9.
	- 3.1) Artefatos, pág. 9.
	- 3.2) Competências, pág. 9.
	- 3.3) Sistemas, pág. 10.
	- 3.4) Documentos e Processos Administrativos, pág. 11.
- 4) Procedimentos Referenciados, pág. 12.
- 5) Procedimentos, pág. 13.

 5.1) Instruir Processo de Designação ou Dispensa de Substituição de Cargo em Comissão, pág. 13.

5.2) Verificar Afastamento e Efetuar Pagamento de Substituição de Chefia, pág. 23.

6) Disposições Finais, pág. 30.

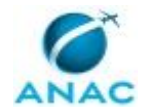

MPR/SGP-601-R02

# **PARTICIPAÇÃO NA EXECUÇÃO DOS PROCESSOS**

### **GRUPOS ORGANIZACIONAIS**

### **a) GAPE - Cadastro da Força de Trabalho**

1) Instruir Processo de Designação ou Dispensa de Substituição de Cargo em Comissão

2) Verificar Afastamento e Efetuar Pagamento de Substituição de Chefia

#### **b) GAPE - Cadastro da Força de Trabalho Revisor**

1) Verificar Afastamento e Efetuar Pagamento de Substituição de Chefia

#### **c) O GAPE**

1) Instruir Processo de Designação ou Dispensa de Substituição de Cargo em Comissão

2) Verificar Afastamento e Efetuar Pagamento de Substituição de Chefia

### **d) O SGP**

1) Instruir Processo de Designação ou Dispensa de Substituição de Cargo em Comissão

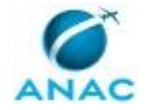

## **1. DISPOSIÇÕES PRELIMINARES**

### **1.1 INTRODUÇÃO**

Trata de Manual de Procedimentos sobre o pagamento de substituição de chefia nas situações definidas em ato normativo.

O MPR estabelece, no âmbito da Superintendência de Gestão de Pessoas - SGP, os seguintes processos de trabalho:

a) Instruir Processo de Designação ou Dispensa de Substituição de Cargo em Comissão.

b) Verificar Afastamento e Efetuar Pagamento de Substituição de Chefia.

### **1.2 REVOGAÇÃO**

MPR/SGP-601-R01, aprovado na data de 03 de maio de 2018.

### **1.3 FUNDAMENTAÇÃO**

Resolução nº 110, art. 38, de 15 de setembro de 2009 e alterações posteriores.

#### **1.4 EXECUTORES DOS PROCESSOS**

Os procedimentos contidos neste documento aplicam-se aos servidores integrantes das seguintes áreas organizacionais:

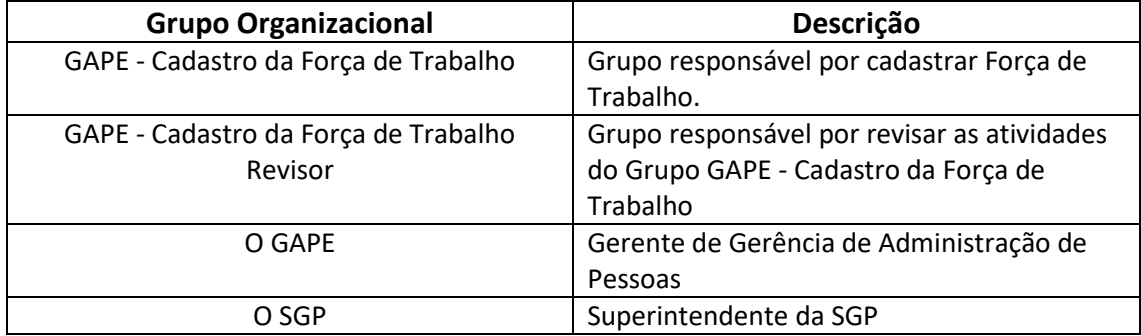

### **1.5 ELABORAÇÃO E REVISÃO**

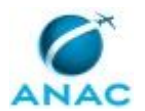

O processo que resulta na aprovação ou alteração deste MPR é de responsabilidade da Superintendência de Gestão de Pessoas - SGP. Em caso de sugestões de revisão, deve-se procurá-la para que sejam iniciadas as providências cabíveis.

Compete ao Superintendente de Gestão de Pessoas aprovar todas as revisões deste MPR.

### **1.6 ORGANIZAÇÃO DO DOCUMENTO**

O capítulo 2 apresenta as principais definições utilizadas no âmbito deste MPR, e deve ser visto integralmente antes da leitura de capítulos posteriores.

O capítulo 3 apresenta as competências, os artefatos e os sistemas envolvidos na execução dos processos deste manual, em ordem relativamente cronológica.

O capítulo 4 apresenta os processos de trabalho referenciados neste MPR. Estes processos são publicados em outros manuais que não este, mas cuja leitura é essencial para o entendimento dos processos publicados neste manual. O capítulo 4 expõe em quais manuais são localizados cada um dos processos de trabalho referenciados.

O capítulo 5 apresenta os processos de trabalho. Para encontrar um processo específico, devese procurar sua respectiva página no índice contido no início do documento. Os processos estão ordenados em etapas. Cada etapa é contida em uma tabela, que possui em si todas as informações necessárias para sua realização. São elas, respectivamente:

a) o título da etapa;

b) a descrição da forma de execução da etapa;

c) as competências necessárias para a execução da etapa;

d) os artefatos necessários para a execução da etapa;

e) os sistemas necessários para a execução da etapa (incluindo, bases de dados em forma de arquivo, se existente);

f) os documentos e processos administrativos que precisam ser elaborados durante a execução da etapa;

g) instruções para as próximas etapas; e

h) as áreas ou grupos organizacionais responsáveis por executar a etapa.

O capítulo 6 apresenta as disposições finais do documento, que trata das ações a serem realizadas em casos não previstos.

Por último, é importante comunicar que este documento foi gerado automaticamente. São recuperados dados sobre as etapas e sua sequência, as definições, os grupos, as áreas

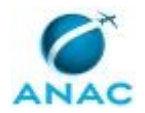

organizacionais, os artefatos, as competências, os sistemas, entre outros, para os processos de trabalho aqui apresentados, de forma que alguma mecanicidade na apresentação das informações pode ser percebida. O documento sempre apresenta as informações mais atualizadas de nomes e siglas de grupos, áreas, artefatos, termos, sistemas e suas definições, conforme informação disponível na base de dados, independente da data de assinatura do documento. Informações sobre etapas, seu detalhamento, a sequência entre etapas, responsáveis pelas etapas, artefatos, competências e sistemas associados a etapas, assim como seus nomes e os nomes de seus processos têm suas definições idênticas à da data de assinatura do documento.

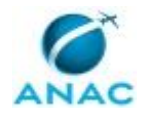

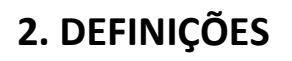

Este MPR não possui definições.

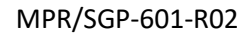

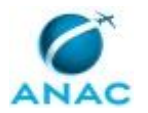

## **3. ARTEFATOS, COMPETÊNCIAS, SISTEMAS E DOCUMENTOS ADMINISTRATIVOS**

Abaixo se encontram as listas dos artefatos, competências, sistemas e documentos administrativos que o executor necessita consultar, preencher, analisar ou elaborar para executar os processos deste MPR. As etapas descritas no capítulo seguinte indicam onde usar cada um deles.

As competências devem ser adquiridas por meio de capacitação ou outros instrumentos e os artefatos se encontram no módulo "Artefatos" do sistema GFT - Gerenciador de Fluxos de Trabalho.

### **3.1 ARTEFATOS**

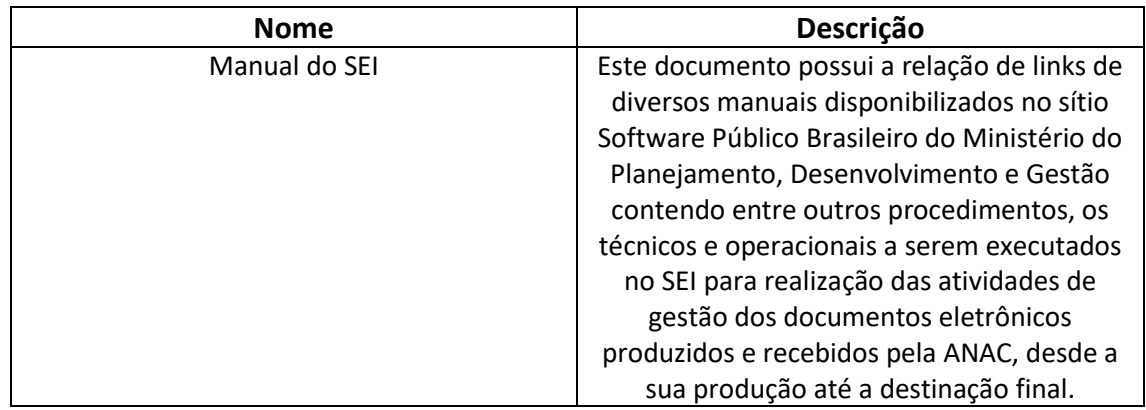

### **3.2 COMPETÊNCIAS**

Para que os processos de trabalho contidos neste MPR possam ser realizados com qualidade e efetividade, é importante que as pessoas que venham a executá-los possuam um determinado conjunto de competências. No capítulo 5, as competências específicas que o executor de cada etapa de cada processo de trabalho deve possuir são apresentadas. A seguir, encontra-se uma lista geral das competências contidas em todos os processos de trabalho deste MPR e a indicação de qual área ou grupo organizacional as necessitam:

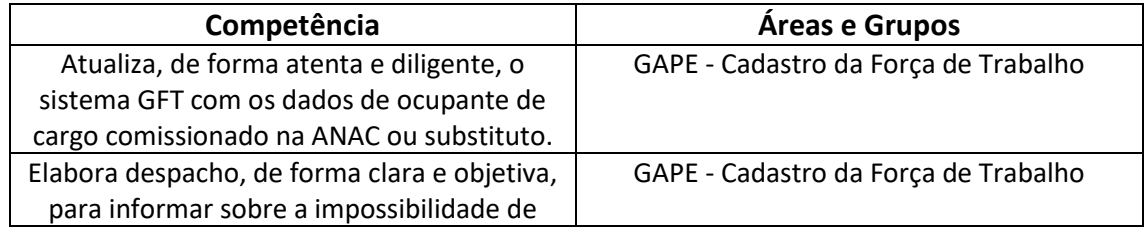

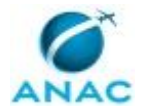

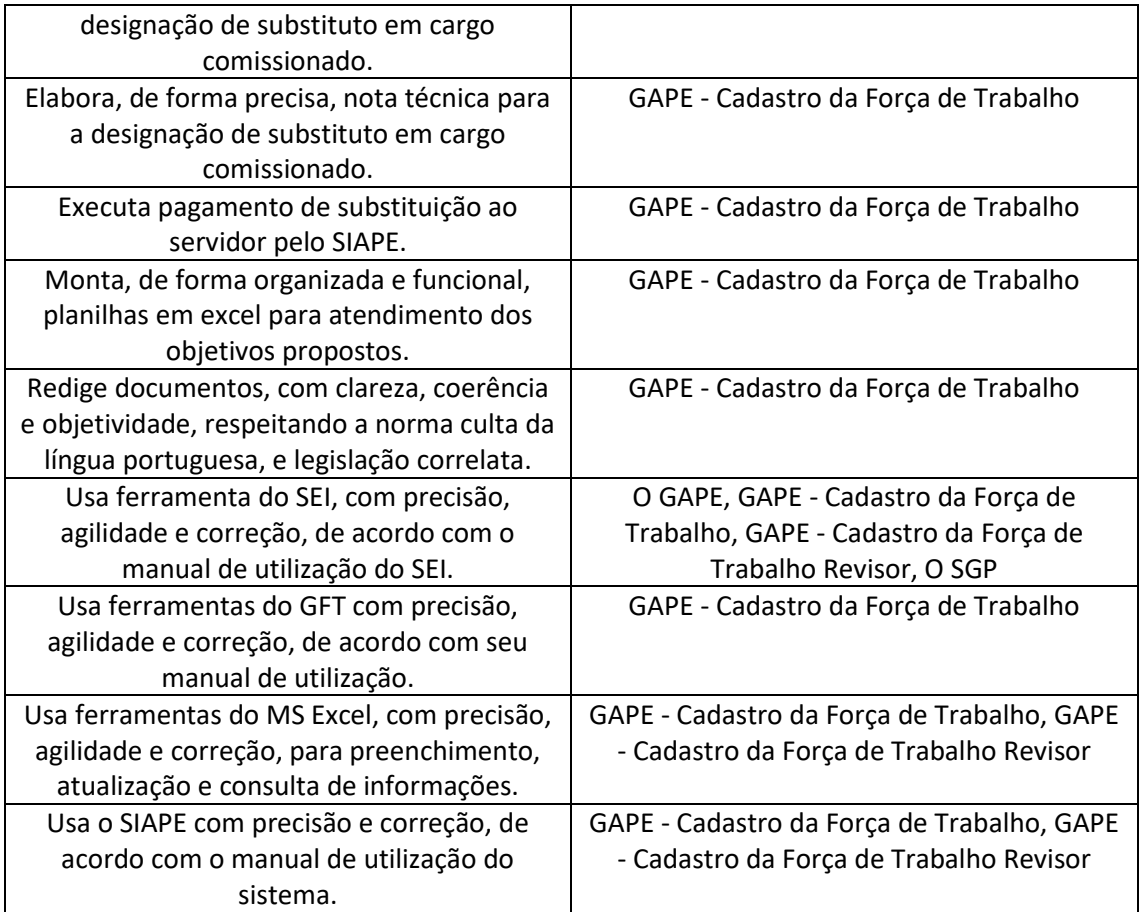

### **3.3 SISTEMAS**

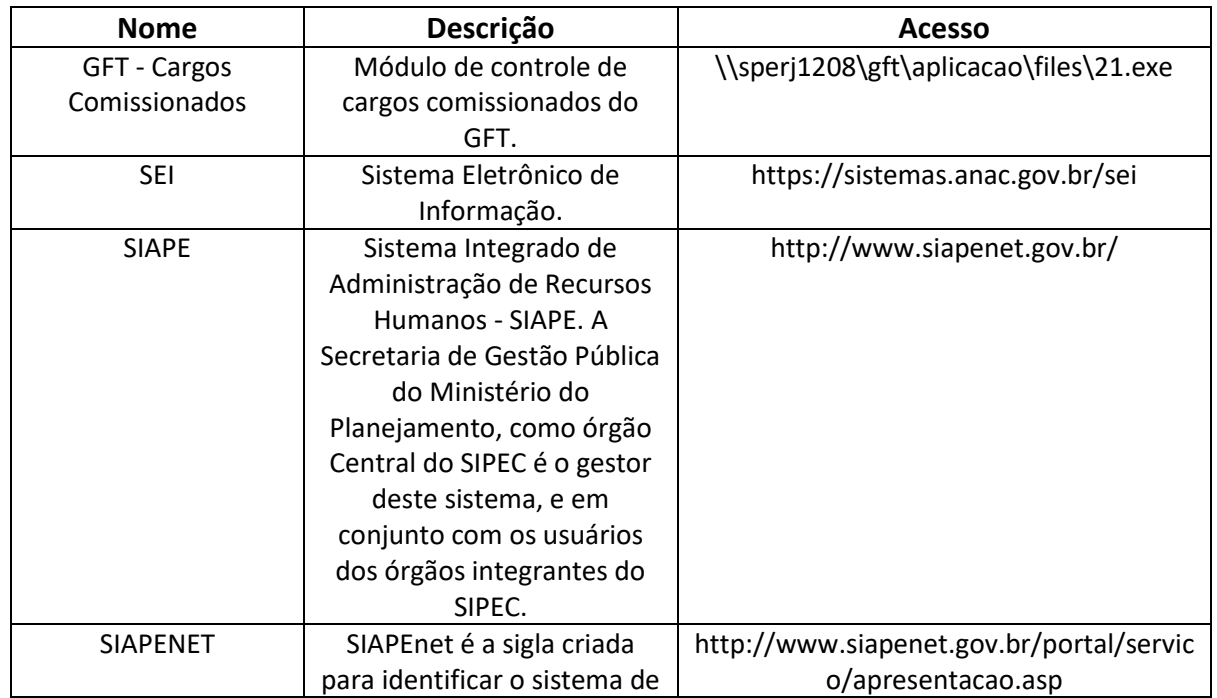

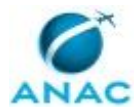

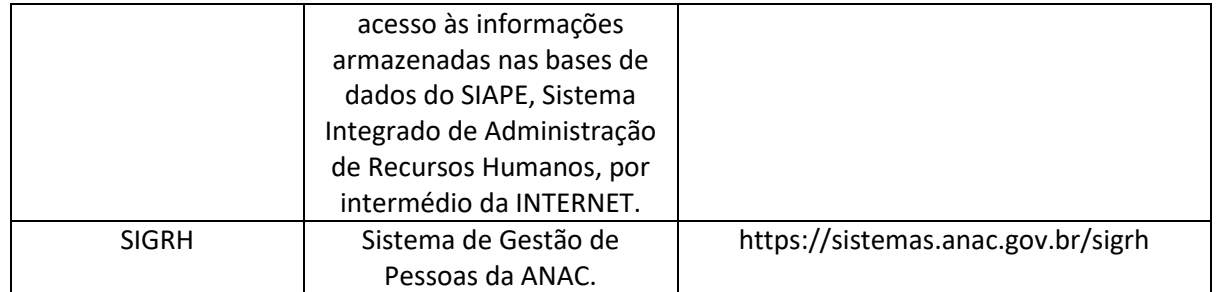

### **3.4 DOCUMENTOS E PROCESSOS ADMINISTRATIVOS ELABORADOS NESTE MANUAL**

Não há documentos ou processos administrativos a serem elaborados neste MPR.

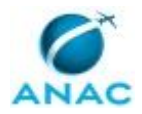

## **4. PROCEDIMENTOS REFERENCIADOS**

Procedimentos referenciados são processos de trabalho publicados em outro MPR que têm relação com os processos de trabalho publicados por este manual. Este MPR não possui nenhum processo de trabalho referenciado.

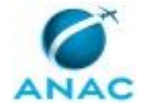

## **5. PROCEDIMENTOS**

Este capítulo apresenta todos os processos de trabalho deste MPR. Para encontrar um processo específico, utilize o índice nas páginas iniciais deste documento. Ao final de cada etapa encontram-se descritas as orientações necessárias à continuidade da execução do processo. O presente MPR também está disponível de forma mais conveniente em versão eletrônica, onde pode(m) ser obtido(s) o(s) artefato(s) e outras informações sobre o processo.

### **5.1 Instruir Processo de Designação ou Dispensa de Substituição de Cargo em Comissão**

Este processo de trabalho contém informações para instruir processo de designação ou dispensa de Substituição de Cargo em Comissão.

O processo contém, ao todo, 10 etapas. A situação que inicia o processo, chamada de evento de início, foi descrita como: "Pedido de designação ou dispensa recebido", portanto, este processo deve ser executado sempre que este evento acontecer. Da mesma forma, o processo é considerado concluído quando alcança algum de seus eventos de fim. Os eventos de fim descritos para esse processo são:

a) Unidade Solicitante Informada sobre Impossibilidade de Designação ou Dispensa e Processo Concluído.

b) Servidor Designado ou Dispensado e sign Processo Concluído.

Os grupos envolvidos na execução deste processo são: GAPE - Cadastro da Força de Trabalho, O GAPE, O SGP.

Para que este processo seja executado de forma apropriada, é necessário que o(s) executor(es) possua(m) as seguintes competências: (1) Atualiza, de forma atenta e diligente, o sistema GFT com os dados de ocupante de cargo comissionado na ANAC ou substituto; (2) Usa ferramenta do SEI, com precisão, agilidade e correção, de acordo com o manual de utilização do SEI; (3) Elabora despacho, de forma clara e objetiva, para informar sobre a impossibilidade de designação de substituto em cargo comissionado; (4) Elabora, de forma precisa, nota técnica para a designação de substituto em cargo comissionado; (5) Usa ferramentas do GFT com precisão, agilidade e correção, de acordo com seu manual de utilização; (6) Usa o SIAPE com precisão e correção, de acordo com o manual de utilização do sistema; (7) Redige documentos, com clareza, coerência e objetividade, respeitando a norma culta da língua portuguesa, e legislação correlata.

Também será necessário o uso do seguinte artefato: "Manual do SEI".

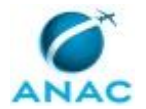

Abaixo se encontra(m) a(s) etapa(s) a ser(em) realizada(s) na execução deste processo e o diagrama do fluxo.

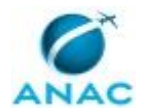

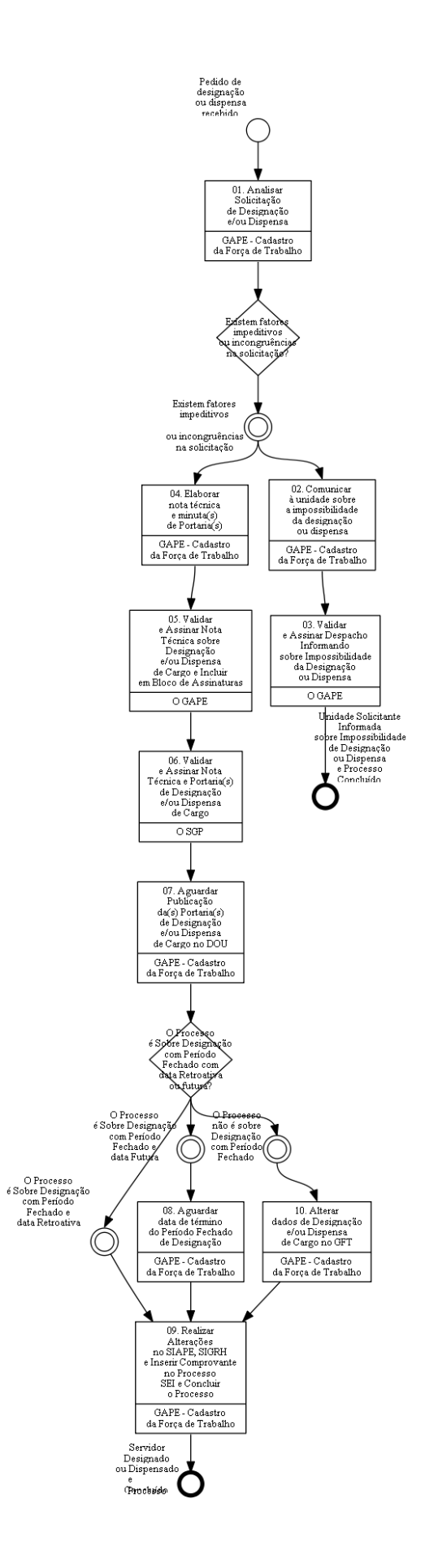

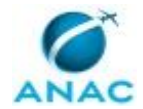

## **01. Analisar Solicitação de Designação e/ou Dispensa**

RESPONSÁVEL PELA EXECUÇÃO: GAPE - Cadastro da Força de Trabalho.

DETALHAMENTO: A solicitação recebida pode se referir ao Processo de Designação de Cargo, Dispensa de Cargo, Designação e Dispensa de Cargo, e Designação com Período Fechado.

Após o recebimento da solicitação, via SEI, deve-se realizar a análise de acordo com o tipo de Processo.

Para todos os casos:

• Verificar se o solicitante é o dirigente máximo da UORG:

• Verificar se o cargo pertence ou não à unidade solicitante:

 - A verificação é realizada no GFT, no módulo "Cargos Comissionados", por meio do código do cargo e da unidade, entre outros critérios de pesquisa, ou no sistema SIAPE, por meio da transação >CACODETPFU. Neste caso, a consulta pode ser realizada pelo nome ou CPF do titular do cargo (opção 1) ou pela UORG (opção 2).

DESIGNAÇÃO:

• Verificar se a solicitação de designação de substituto foi feita em até 5 (cinco) dias úteis antes do início da efetiva substituição, exceto por motivos de força maior ou afastamentos imprevistos;

• Verificar se a UF do indicado é a mesma do titular do cargo:

 - A verificação é realizada no sistema SIAPE, por meio da sigla da UORG que se encontra o cargo em questão e da UORG de exercício do servidor a ser designado, por meio das transações >TBCOESTUOR e >CACONLOTAC (exercício).

• Verificar se o cargo permite substituição:

 - A verificação ocorre por meio da análise da legislação pertinente. É importante acessar a legislação relacionada no portal SIGEPE LEGIS consultar o Regimento Interno da ANAC. No caso de substituição em Cargos Comissionados Técnicos é preciso também consultar os normativos relacionados.

•Verificar se não existe substituto previamente designado:

\* Caso haja substituto previamente designado, deve-se considerar sua dispensa ao realizar a nota técnica e minutas de portarias.

 - Para verificar se há substituto previamente designado, deve-se acessar no SIAPE a transação >CACODETPFU e pesquisar pela UORG e marcar apenas 'Substituto'.

DISPENSA:

• Verificar no SIAPE se o servidor está como substituto do cargo:

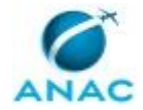

 - Para verificar se o servidor está como substituto do cargo, deve-se acessar no SIAPE a transação >CACODETPFU, pesquisar pelo CPF do servidor (Apertar F1 para pesquisar pelo nome) e marcar apenas 'Substituto'.

• Pesquisar Portaria de Designação:

 - Disponível na pasta da rede: \\Svcdf1001\anac\SGP\GAPE\Cadastro\DIVISÃO DE CADASTRO DA FORÇA DE TRABALHO\PUBLICAÇÕES;

- Acessar www.in.gov.br;

- Pesquisar Portaria pelo Nome do Servidor e pela data informada no SIAPE;

- Salvar Documento em formato PDF e anexar ao Processo SEI.

DESIGNAÇÃO COM PERÍODO FECHADO:

• Verificar se a solicitação de designação de substituto por período fechado foi feita em até 5 (cinco) dias úteis antes do início da efetiva substituição, exceto por motivos de força maior ou afastamentos imprevistos:

• Verificar se a solicitação de designação de substituto por período fechado foi motivada: - Confirmar o motivo do período fechado, ausência simultânea do titular e substituto:

\* São motivos: afastamentos em geral, missão no exterior, férias, vacância do cargo, licença capacitação ou qualquer outro afastamento previsto na Lei n 8.112/1990.

\* No caso de não possuir justificativa, deve-se devolver o processo solicitando a justificativa para o afastamento.

COMPETÊNCIAS:

- Usa ferramenta do SEI, com precisão, agilidade e correção, de acordo com o manual de utilização do SEI.

- Usa o SIAPE com precisão e correção, de acordo com o manual de utilização do sistema.

- Usa ferramentas do GFT com precisão, agilidade e correção, de acordo com seu manual de utilização.

ARTEFATOS USADOS NESTA ATIVIDADE: Manual do SEI.

SISTEMAS USADOS NESTA ATIVIDADE: GFT - Cargos Comissionados, SEI, SIAPE.

CONTINUIDADE: caso a resposta para a pergunta "Existem fatores impeditivos ou incongruências na solicitação?" seja "existem fatores impeditivos solidades un incongruências segula solicitação", deve-se seguir para as etapas: "04. Elaborar nota técnica e minuta(s) de Portaria(s)", "02. Comunicar à unidade sobre a impossibilidade da designação ou dispensa".

### **02. Comunicar à unidade sobre a impossibilidade da designação ou dispensa**

RESPONSÁVEL PELA EXECUÇÃO: GAPE - Cadastro da Força de Trabalho.

DETALHAMENTO: Deve-se confeccionar Despacho fundamentando o Motivo da impossibilidade de Designação ou Dispensa.

Para tanto, os normativos poderão ser encontrados no SIGEPE LEGIS.

Por fim, encaminhar Processo para Validação e Assinatura do O GAPE.

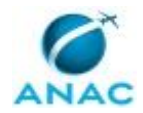

#### COMPETÊNCIAS:

- Redige documentos, com clareza, coerência e objetividade, respeitando a norma culta da língua portuguesa, e legislação correlata.

- Usa ferramenta do SEI, com precisão, agilidade e correção, de acordo com o manual de utilização do SEI.

- Elabora despacho, de forma clara e objetiva, para informar sobre a impossibilidade de designação de substituto em cargo comissionado.

ARTEFATOS USADOS NESTA ATIVIDADE: Manual do SEI.

SISTEMAS USADOS NESTA ATIVIDADE: SEI.

CONTINUIDADE: deve-se seguir para a etapa "03. Validar e Assinar Despacho Informando sobre Impossibilidade da Designação ou Dispensa".

## **03. Validar e Assinar Despacho Informando sobre Impossibilidade da Designação ou Dispensa**

RESPONSÁVEL PELA EXECUÇÃO: O GAPE.

DETALHAMENTO: Deve-se validar e assinar o Despacho informando sobre impossibilidade da Designação ou Dispensa.

Por fim, encaminhar processo eletrônico, via SEI, à UORG solicitante.

COMPETÊNCIAS:

- Usa ferramenta do SEI, com precisão, agilidade e correção, de acordo com o manual de utilização do SEI.

ARTEFATOS USADOS NESTA ATIVIDADE: Manual do SEI.

SISTEMAS USADOS NESTA ATIVIDADE: SEI.

CONTINUIDADE: esta etapa finaliza o procedimento.

## **04. Elaborar nota técnica e minuta(s) de Portaria(s)**

RESPONSÁVEL PELA EXECUÇÃO: GAPE - Cadastro da Força de Trabalho.

DETALHAMENTO: A nota técnica deve conter as seguintes informações: dados do solicitante, dados do indicado, informações sobre o cargo em questão, documento por meio do qual a solicitação foi realizada, informações sobre a lotação e localização do indicado, amparos legais que permitem a indicação e citar documentos obrigatórios (conforme memorando de solicitação do demandante). As informações do servidor a ser designado e/ou dispensado podem ser obtidas por meio da transação >CDCOINDFUN do sistema SIAPE.

Ainda, confeccionar minuta de Portaria de Designação, Dispensa ou Designação com Período Fechado. Os modelos de Notas Técnicas e Portarias, estão disponíveis no SEI - Processo 00058.039211/2018-12.

Após instrução da nota técnica e minuta de portaria, o servidor que está instruindo o processo deverá atribuir o processo a outro servidor da GAPE - Cadastro da Força de

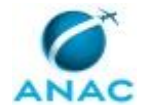

Trabalho para revisar. Após a revisão (sem erros ou com erros supridos), o servidor que instruiu o processo deverá assinar a Nota Técnica.

Obs.: a minuta de portaria poderá convalidar os atos praticados pelo servidor a contar de determinada data ou designá-lo a partir de determinada data (futura). Na designação por período fechado, o período de substituição deverá ser mencionado na minuta de portaria.

Por fim, encaminhar processo para validação e assinatura do O GAPE.

COMPETÊNCIAS:

- Redige documentos, com clareza, coerência e objetividade, respeitando a norma culta da língua portuguesa, e legislação correlata.

- Usa o SIAPE com precisão e correção, de acordo com o manual de utilização do sistema. - Usa ferramenta do SEI, com precisão, agilidade e correção, de acordo com o manual de utilização do SEI.

- Elabora, de forma precisa, nota técnica para a designação de substituto em cargo comissionado.

ARTEFATOS USADOS NESTA ATIVIDADE: Manual do SEI.

SISTEMAS USADOS NESTA ATIVIDADE: SIAPE, SEI.

CONTINUIDADE: deve-se seguir para a etapa "05. Validar e Assinar Nota Técnica sobre Designação e/ou Dispensa de Cargo e Incluir em Bloco de Assinaturas".

## **05. Validar e Assinar Nota Técnica sobre Designação e/ou Dispensa de Cargo e Incluir em Bloco de Assinaturas**

RESPONSÁVEL PELA EXECUÇÃO: O GAPE.

DETALHAMENTO: Deve-se avaliar e assinar a Nota Técnica sobre Designação e/ou Dispensa de Cargo.

Ainda, conferir as informações constantes na(s) minuta(s) de Portaria(s) de Designação e/ou Dispensa.

Incluir Nota Técnica e Portaria(s) em bloco de assinatura, no SEI, para validação e assinatura pelo O SGP.

Por fim, após assinatura do O SGP, deve-se encaminhar o Processo para ASTEC para que seja realizada a Publicação, mantendo-o aberto na GAPE e atribuindo o processo ao servidor da GAPE - Cadastro de Força de Trabalho responsável pela elaboração da Nota Técnica.

COMPETÊNCIAS:

- Usa ferramenta do SEI, com precisão, agilidade e correção, de acordo com o manual de utilização do SEI.

ARTEFATOS USADOS NESTA ATIVIDADE: Manual do SEI.

SISTEMAS USADOS NESTA ATIVIDADE: SEI.

CONTINUIDADE: deve-se seguir para a etapa "06. Validar e Assinar Nota Técnica e Portaria(s) de Designação e/ou Dispensa de Cargo".

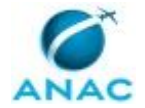

## **06. Validar e Assinar Nota Técnica e Portaria(s) de Designação e/ou Dispensa de Cargo**

RESPONSÁVEL PELA EXECUÇÃO: O SGP.

DETALHAMENTO: Deve-se validar e assinar a Nota Técnica e Portaria(s) de Designação e/ou Dispensa de Cargo, via SEI.

Caso sejam necessárias alterações, deve-se solicitar ao O GAPE que sejam realizadas as devidas correções.

COMPETÊNCIAS:

- Usa ferramenta do SEI, com precisão, agilidade e correção, de acordo com o manual de utilização do SEI.

ARTEFATOS USADOS NESTA ATIVIDADE: Manual do SEI.

SISTEMAS USADOS NESTA ATIVIDADE: SEI.

CONTINUIDADE: deve-se seguir para a etapa "07. Aguardar Publicação da(s) Portaria(s) de Designação e/ou Dispensa de Cargo no DOU".

## **07. Aguardar Publicação da(s) Portaria(s) de Designação e/ou Dispensa de Cargo no DOU**

RESPONSÁVEL PELA EXECUÇÃO: GAPE - Cadastro da Força de Trabalho.

DETALHAMENTO: Deve-se aguardar que seja realizada a Publicação em Diário Oficial da(s) Portaria(s) de Designação e/ou Dispensa.

CONTINUIDADE: caso a resposta para a pergunta "O Processo é Sobre Designação com Período Fechado com data Retroativa ou futura?" seja "O Processo não é sobre Designação com Período Fechado", deve-se seguir para a etapa "10. Alterar dados de Designação e/ou Dispensa de Cargo no GFT". Caso a resposta seja "O Processo é Sobre Designação com Período Fechado e data Retroativa", deve-se seguir para a etapa "09. Realizar Alterações no SIAPE, SIGRH e Inserir Comprovante no Processo SEI e Concluir o Processo". Caso a resposta seja "O Processo é Sobre Designação com Período Fechado e data Futura", deve-se seguir para a etapa "08. Aguardar data de término do Período Fechado de Designação".

### **08. Aguardar data de término do Período Fechado de Designação**

RESPONSÁVEL PELA EXECUÇÃO: GAPE - Cadastro da Força de Trabalho.

DETALHAMENTO: Deve-se aguardar a data de término do Período Fechado de Designação para incluir as informações relativas ao Processo no SIAPE.

CONTINUIDADE: deve-se seguir para a etapa "09. Realizar Alterações no SIAPE, SIGRH e Inserir Comprovante no Processo SEI e Concluir o Processo".

## **09. Realizar Alterações no SIAPE, SIGRH e Inserir Comprovante no Processo SEI e Concluir o Processo**

RESPONSÁVEL PELA EXECUÇÃO: GAPE - Cadastro da Força de Trabalho.

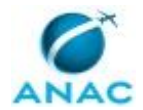

DETALHAMENTO: Deve-se realizar as alterações relativas no SIAPE de acordo com o processo: designação, dispensa ou designação com período fechado.

Para tanto:

- Para incluir uma nova designação no SIAPE deve-se acessar a transação >CANOPFUDIR, incluir os dados da Portaria, nos campos correspondentes, apertar F2, escolher o assunto 095 - PROV/VACANCIA FUNCAO (SUBSTITUTO) - DOU, informar emissão, vigência, publicação e depois apertar F4, F3 e ENTER. Ao escolher o servidor que será designado como substituto, informar denominação, código da função, Classificação Brasileira de Ocupações - CBO nº 111405, tipo de provimento ('S' - Substituto), UORG e data de designação. Após isso, confirmar informações, finalizar documento legal, não emitir documento legal e NÃO dar exercício ao servidor;

- Para informar a dispensa de um substituto no SIAPE deve-se acessar a transação >CAVADIRFEX, informar CPF do servidor (para consultar o nome, apertar F1) e depois selecionar o cargo a ser dispensado ('S' - Substituto). Após isso, deve-se informar os dados da Portaria de dispensa (PORTARIA Nº XX, DE YY/YY/YYYY, DOU DE ZZ/ZZ/ZZZZ.) a data de encerramento da substituição, ou seja, um dia antes da data efetiva de dispensa. Por último, na observação colocar o número do processo SEI;

- Para incluir uma nova designação de período fechado, deve-se realizar os procedimentos da transação de dispensa do substituto previamente designado, designar e dispensar o substituto por período fechado e designar o substituto anterior novamente. A portaria a ser utilizada nessa nova designação é a mesma de sua designação original. Se o DL estiver finalizado, acessar a transação >DPRBDL para reabri-lo.

Obs.: Na dispensa do substituto por período fechado, deve-se informar a data efetiva da dispensa.

SIGRH: No menu principal, abrir o módulo CADASTRO; Ir na aba FUNCIONAL; No tópico de REGISTROS FUNCIONAIS ir no subtópico de "DESIGNAÇÃO";

Clicar em CADASTRAR; digitar o nome do servidor; colocar a unidade de exercício; selecionar a atividade que ele irá exercer e o nível desta; colocar a data de início da atividade (consta na declaração de exercício); número do processo e data de publicação da Portaria.

Por fim, exportar os dados em PDF do SIAPE por meio da transação >CACODETPFU e anexar ao respectivo processo no SEI e Concluir Processo.

COMPETÊNCIAS:

- Usa o SIAPE com precisão e correção, de acordo com o manual de utilização do sistema. - Usa ferramenta do SEI, com precisão, agilidade e correção, de acordo com o manual de utilização do SEI.

ARTEFATOS USADOS NESTA ATIVIDADE: Manual do SEI. SISTEMAS USADOS NESTA ATIVIDADE: SIGRH, SIAPE, SEI. CONTINUIDADE: esta etapa finaliza o procedimento.

### **10. Alterar dados de Designação e/ou Dispensa de Cargo no GFT**

RESPONSÁVEL PELA EXECUÇÃO: GAPE - Cadastro da Força de Trabalho.

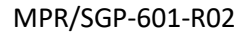

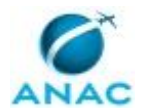

DETALHAMENTO: Inserir no módulo "Cargo Comissionado" do GFT as alterações relativas a Designação ou Dispensa de Cargo.

- Para Designação de Substituto: ao iniciar o módulo "Cargo Comissionado", realizar busca pelo titular do cargo em comissão. Após isso, selecionar a opção "Mudar Substituto', informar a data de saída do atual substituto e informar o nome do novo substituto. Inserir número do processo SEI e confirmar as informações;

- Para Dispensa de Cargo: ao iniciar o módulo "Cargo Comissionado", realizar busca pelo titular do cargo em comissão. Após isso, selecionar a opção "Mudar Substituto', informar a data de saída do servidor dispensado do encargo e depois clicar em "Vago".

COMPETÊNCIAS:

- Atualiza, de forma atenta e diligente, o sistema GFT com os dados de ocupante de cargo comissionado na ANAC ou substituto.

SISTEMAS USADOS NESTA ATIVIDADE: GFT - Cargos Comissionados.

CONTINUIDADE: deve-se seguir para a etapa "09. Realizar Alterações no SIAPE, SIGRH e Inserir Comprovante no Processo SEI e Concluir o Processo".

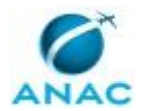

### **5.2 Verificar Afastamento e Efetuar Pagamento de Substituição de Chefia**

Verificar se o titular está de fato afastado, se o substituto está trabalhando, se foi designado substituto, avaliar os dados da tabela de controle para deferir ou não o pagamento do servidor. Caso seja indeferido, o servidor deve ser comunicado via memorando. Caso seja deferido o pedido, deve ser feita a atualização do SIAPE. O cálculo deve ser feito manualmente para depois inserir as informações completas no SIAPE.

O processo contém, ao todo, 6 etapas. A situação que inicia o processo, chamada de evento de início, foi descrita como: "Recebimento do Requerimento de Pagamento de Substituição de Chefia", portanto, este processo deve ser executado sempre que este evento acontecer. Da mesma forma, o processo é considerado concluído quando alcança algum de seus eventos de fim. Os eventos de fim descritos para esse processo são:

a) Pagamento de substituição efetuado e processo concluído.

b) Requerimento devolvido ao servidor para correção.

Os grupos envolvidos na execução deste processo são: GAPE - Cadastro da Força de Trabalho, GAPE - Cadastro da Força de Trabalho Revisor, O GAPE.

Para que este processo seja executado de forma apropriada, é necessário que o(s) executor(es) possua(m) as seguintes competências: (1) Usa ferramenta do SEI, com precisão, agilidade e correção, de acordo com o manual de utilização do SEI; (2) Monta, de forma organizada e funcional, planilhas em excel para atendimento dos objetivos propostos; (3) Usa o SIAPE com precisão e correção, de acordo com o manual de utilização do sistema; (4) Usa ferramentas do MS Excel, com precisão, agilidade e correção, para preenchimento, atualização e consulta de informações; (5) Executa pagamento de substituição ao servidor pelo SIAPE; (6) Redige documentos, com clareza, coerência e objetividade, respeitando a norma culta da língua portuguesa, e legislação correlata.

Abaixo se encontra(m) a(s) etapa(s) a ser(em) realizada(s) na execução deste processo e o diagrama do fluxo.

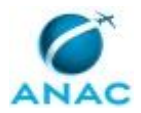

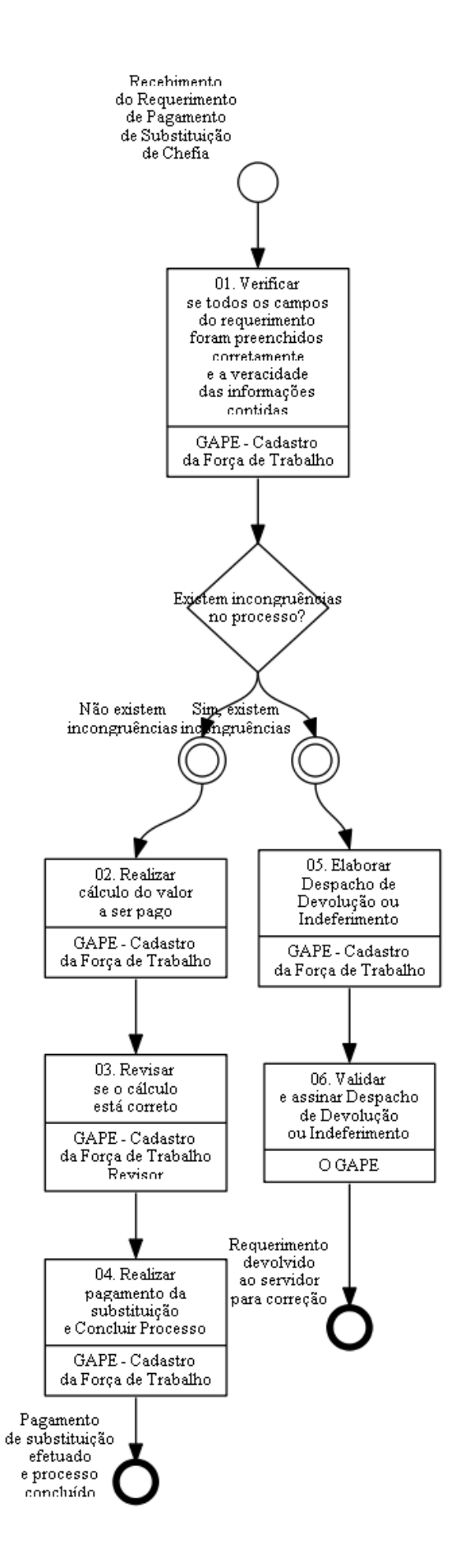

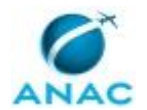

## **01. Verificar se todos os campos do requerimento foram preenchidos corretamente e a veracidade das informações contidas**

RESPONSÁVEL PELA EXECUÇÃO: GAPE - Cadastro da Força de Trabalho.

DETALHAMENTO: Ao receber o requerimento deve-se verificar se todos os campos foram preenchidos corretamente e se está assinado pelo substituto.

Para conhecimento, segue os motivos aceitos para pagamento de substituição:

a) Motivos que ensejam no pagamento de substituição de chefia, além do cargo vago, conforme o previsto na Lei nº 8.112, de 1990:

I) art. 77 - férias;

II) art. 95 - afastamento para estudo ou missão no exterior, conforme regulamento contido no

Decreto nº 2.794, de 1998;

III) art. 97 - ausências do serviço para doar sangue (um dia); alistamento eleitoral (dois dias); casamento, falecimento do cônjuge, companheiro, pais, madrasta ou padrasto, filhos, enteados, menor sob guarda ou tutela e irmãos (oito dias consecutivos);

IV) art. 102 - participação em programa de treinamento regularmente instituído, conforme disposto no Decreto nº 2.794, de 1998; júri e outros serviços obrigatórios previstos em lei; licença à gestante, à adotante e à paternidade; para tratamento da própria saúde; por motivo de acidente em serviço ou doença profissional;

V) art. 147 - afastamento preventivo (até sessenta dias, prorrogável por igual período); e VI) art. 149 - participar de comissão de sindicância (trinta dias, prorrogável por igual período); processo administrativo disciplinar ou de inquérito (sessenta dias, prorrogável por igual período).

Obs2: Substitutos que participarem de cursos/treinamentos no período de substituição, sem ter relação com a substituição não farão jus à percepção de valores referentes aos dias em que participou de curso/treinamento. O mesmo vale para os casos em que os titulares participem de cursos/treinamentos como palestrantes, os substitutos também não farão jus à percepção dos valores referentes à substitutição.

b) No período de afastamento só serão pagos períodos findados.

Para verificar a veracidade das informações deve-se realizar os passos a seguir:

Analisar no comando do SIAPE > CDCOINDFUN os dados funcionais do substituto, com ênfase no seguinte dado:

-Situação funcional (Ativo permanente, nomeado sem vínculo ou requisitado). No comando > CACODETPFU deve-se analisar as informações quanto a ocupação de cargo comissionado pelo substituto e se está vigente, bem como constatar e se realmente é o substituto daquela UORG. Deve-se observar, também, qual é o cargo do titular. No comando >CACOFERIAS deve-se observar se o substituto gozou de suas férias no período que solicitou o pagamento. Se o motivo do pagamento ao substituto for férias do titular, deve-se verificar se o titular estava de férias naquele período.

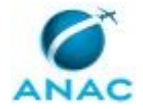

Se as férias estiverem diferentes do que está no sistema, verificar na "Planilha de Pendência de Férias" presente na pasta "\\svcdf1001\ANAC\SGP\gape\Cadastro\Férias".

Caso o motivo do pagamento da substituição for qualquer outro, deve-se verificar no SIAPENET os afastamentos do servidor.

Para isso, deve-se seguir os seguintes passos:

- 1- Entrar no SIAPENET (https://www1.siapenet.gov.br/orgao/Login.do?method=inicio#)
- 2- Após a Certificação Digital;
- 3- Clicar em "Órgão/UPAG" (do lado esquerdo da tela)
- 4- Clicar em "Servidor";
- 5- Clicar em "Afastamento";
- 6- Clicar em "Afastamento do Servidor";

7- Aparecerá um quadro para identificação do servidor, no qual você deverá preencher qualquer campo e clicar em "Consultar"

8- Aparecerá o nome do servidor pesquisado, você deverá clicar no nome

- 9- Clicar no nome ANAC
- 10- Clicar em "Consultar Cadastro"

Feito isso, todos os afastamentos que o servidor pode ter realizado deverão ser listados, devendo-se comparar as datas da lista com as do requerimento.

Salvar as telas >CACOFERIAS do titular e do substituto, o >CDCOINDFUN do substituto e o >CACODETPFU de ambos.

Do SIAPENET deve-se salvar as telas referentes ao afastamento do titular e do substituto. COMPETÊNCIAS:

- Usa o SIAPE com precisão e correção, de acordo com o manual de utilização do sistema.

- Usa ferramenta do SEI, com precisão, agilidade e correção, de acordo com o manual de utilização do SEI.

SISTEMAS USADOS NESTA ATIVIDADE: GFT - Cargos Comissionados, SIGRH, SIAPENET, SIAPE, SEI.

CONTINUIDADE: caso a resposta para a pergunta "Existem incongruências no processo?" seja "sim, existem incongruências", deve-se seguir para a etapa "05. Elaborar Despacho de Devolução ou Indeferimento". Caso a resposta seja "não existem incongruências", deve-se seguir para a etapa "02. Realizar cálculo do valor a ser pago".

### **02. Realizar cálculo do valor a ser pago**

RESPONSÁVEL PELA EXECUÇÃO: GAPE - Cadastro da Força de Trabalho.

DETALHAMENTO: Utilizar a planilha "CONTROLE SUBSTITUIÇÃO DE CHEFIA" presente na pasta "\\svcdf1001\ANAC\SGP\gape\PAGAMENTO\SUBSTITUIÇÃO DE CHEFIA". Na planilha, deve-se preencher os seguintes campos:

-Motivo

-Nome do titular

-Cargo que o titular ocupa

-Nome do Substituto

-Situação Funcional

-Nome do cargo em comissão (Se possuir)

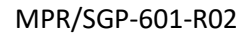

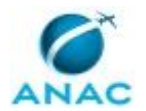

-Data de início da substituição

-Data fim da substituição

Obs: Os campos "Total de Dias" e "Valor" são calculados automaticamente pela planilha. -Mês de pagamento

-Responsável

-Observação (Nesse campo deve-se preencher o número do processo do SEI referente ao Requerimento do Pagamento de Substituição de Chefia.)

Na aba "PLANILHA DE CÁLCULO" deve-se preencher apenas a linha que foi preenchida na aba "Pagamento de Substituição" e os dados são gerados automaticamente. Depois disso, exportar arquivo pdf a Planilha de Cálculo.

Se a linha preenchida torna-se vermelha, significa que já houve pagamento de substituição referente ao período solicitado.

COMPETÊNCIAS:

- Usa ferramenta do SEI, com precisão, agilidade e correção, de acordo com o manual de utilização do SEI.

- Monta, de forma organizada e funcional, planilhas em excel para atendimento dos objetivos propostos.

- Usa ferramentas do MS Excel, com precisão, agilidade e correção, para preenchimento, atualização e consulta de informações.

SISTEMAS USADOS NESTA ATIVIDADE: SEI.

CONTINUIDADE: deve-se seguir para a etapa "03. Revisar se o cálculo está correto".

### **03. Revisar se o cálculo está correto**

RESPONSÁVEL PELA EXECUÇÃO: GAPE - Cadastro da Força de Trabalho Revisor.

DETALHAMENTO: Após anexar todas as telas que comprovam a substituição ao processo (Motivo do afastamento do Titular, >CACODETPFU substituto, >CACODETPFU titular, Afastamentos do Substituto) e a tela da Planilha de Cálculo, outro servidor da GAPE - Cadastro da Força de Trabalho revisará o processo e observar se está correto, desde os dados funcionais extraídos do SIAPE aos cálculos produzidos na planilha "CONTROLE SUBSTITUICAO DE CHEFIA".

Caso algum erro seja constatado na revisão, o revisor deve reenviar para o servidor que instruiu o processo para correção. Caso não tenha erro, deve-se seguir para a etapa de pagamento da substituição.

COMPETÊNCIAS:

- Usa ferramentas do MS Excel, com precisão, agilidade e correção, para preenchimento, atualização e consulta de informações.

- Usa ferramenta do SEI, com precisão, agilidade e correção, de acordo com o manual de utilização do SEI.

- Usa o SIAPE com precisão e correção, de acordo com o manual de utilização do sistema.

SISTEMAS USADOS NESTA ATIVIDADE: GFT - Cargos Comissionados, SIGRH, SIAPENET, SIAPE. CONTINUIDADE: deve-se seguir para a etapa "04. Realizar pagamento da substituição e Concluir Processo".

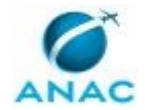

### **04. Realizar pagamento da substituição e Concluir Processo**

RESPONSÁVEL PELA EXECUÇÃO: GAPE - Cadastro da Força de Trabalho.

DETALHAMENTO: Ao acessar o comando >FPATMOVFIN do SIAPE, deve-se buscar o servidor que irá receber pagamento pela substituição exercida.

Encontrado e selecionado o servidor, deve-se preencher os seguintes campos:

-Rendimento/Desconto (Responder com "R" para rendimento)

-Código (Preencher com "24")

-Sequência (Se a folha de pagamento ainda estiver aberta e o período de substituição coincidir com a folha deve-se preencher o campo com "1", em qualquer outro caso a resposta deverá ser "6")

- Operação (Responder com "I")

Marcar com um "x" no campo "Valor Informado" e apertar "ENTER".

Ao apertar "ENTER" aparecerá uma nova tela, na qual devem ser preenchidos os seguintes campos:

-Rubrica (Igual o código preenchido anteriormente)

- Período (Preencher com as datas de início e fim da substituição)

-Valor Devido (Valor presente na planilha de cálculo impressa)

-Doc. Legal (Lei 8.112/90)

-Justificativa (Pagamento de Substituição de Chefia ref. Processo nº (inserir o número do processo referente ao requerimento de pagamento de substituição de chefia)".

Ao apertar "ENTER" abrirá uma nova tela, se a sequência for "6" deve-se preencher o mês e ano referente ao período de substituição (colocar o mês mais antigo). Se a sequência for "1" deve-se apenas apertar "ENTER" de novo.

Quando o pagamento for maior que R\$ 943,74 o sistema pedirá para confirmar se o valor está correto, deve-se apertar "ENTER" mais uma vez. Depois disso, deve-se apertar "C" para confirmar o pagamento.

No comando >FPCLPAGTO do SIAPE, buscar e selecionar o servidor para quem foi lançado o pagamento da substituição de chefia.

Digitar "C" e apertar a tecla "ENTER" para confirmar o cálculo. Na próxima tela, verificar a inclusão do pagamento de substituição no contracheque e salvar a tela.

Juntar essa tela à planilha de cálculo e aos outros documentos no processo.

Assinar a planilha de cálculo, a tela do contracheque do servidor.

Salvar a tela >FPCLPAGTO.

Concluir Processo.

COMPETÊNCIAS:

- Usa o SIAPE com precisão e correção, de acordo com o manual de utilização do sistema.

- Usa ferramenta do SEI, com precisão, agilidade e correção, de acordo com o manual de utilização do SEI.

- Executa pagamento de substituição ao servidor pelo SIAPE.

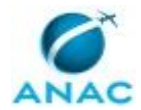

#### SISTEMAS USADOS NESTA ATIVIDADE: SEI, SIAPE.

CONTINUIDADE: esta etapa finaliza o procedimento.

### **05. Elaborar Despacho de Devolução ou Indeferimento**

RESPONSÁVEL PELA EXECUÇÃO: GAPE - Cadastro da Força de Trabalho.

DETALHAMENTO: Deve-se elaborar despacho de devolução ou Indeferimento, em caso de existirem incongruências no processo. O mesmo deve ser encaminhado para o GAPE validar e assinar.

COMPETÊNCIAS:

- Redige documentos, com clareza, coerência e objetividade, respeitando a norma culta da língua portuguesa, e legislação correlata.

- Usa ferramenta do SEI, com precisão, agilidade e correção, de acordo com o manual de utilização do SEI.

SISTEMAS USADOS NESTA ATIVIDADE: SEI.

CONTINUIDADE: deve-se seguir para a etapa "06. Validar e assinar Despacho de Devolução ou Indeferimento".

## **06. Validar e assinar Despacho de Devolução ou Indeferimento**

RESPONSÁVEL PELA EXECUÇÃO: O GAPE.

DETALHAMENTO: Ler e verificar se o conteúdo do Despacho está de acordo com a legislação. Caso seja necessário, solicitar alterações na redação para o técnico/analista que elaborou o documento. Propostas de mudanças de redação que não afetam o conteúdo devem ser toleradas.

Em caso de concordância, assinar o Despacho. Após assinatura enviar processo ao requerente.

COMPETÊNCIAS:

- Usa ferramenta do SEI, com precisão, agilidade e correção, de acordo com o manual de utilização do SEI.

SISTEMAS USADOS NESTA ATIVIDADE: SEI. CONTINUIDADE: esta etapa finaliza o procedimento.

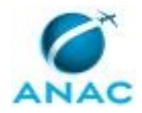

# **6. DISPOSIÇÕES FINAIS**

Em caso de identificação de erros e omissões neste manual pelo executor do processo, a SGP deve ser contatada. Cópias eletrônicas deste manual, do fluxo e dos artefatos usados podem ser encontradas em sistema.